## **Création de projet**

Veuillez-vous connecter à votre compte libre-service SHL afin de pouvoir créer un projet.

Pour recevoir une liste de tous les produits disponibles sur SHL libre-service, cliquez sur **Sélection de produit** ou vous pouvez utiliser l'option **Recherche de produit**. Ces deux options se situent juste en dessous du logo SHL Talent Measurement (Evaluation de compétences) tout à gauche.

# $\mathsf{S}$ HI

**Produits Mon SHI** Sélection de produits **Recherche de produits** 

#### **Bienvenue sur SHL C**

- **Recherchez le produit de votre choix** en utilisant la fonction de recherche située en dessous du logo SHL à droite de l'écran ou vous pouvez raffiner votre recherche en sélectionnant une industrie, les Langues, les propositions ou type de produit.
- **bous les prix affichés sont unitaires** et hors taxe. Pour les pays où la taxe est applicable le montant sera automatiquement majoré de la taxe en vigueur au cours du processus de commande
- Pour recevoir plus d'informations sur un produit, vous pouvez simplement cliquer sur le nom du produit.
- **Choisissez votre produit** en sélectionnant la langue dans laquelle vous souhaitez évaluer vos candidats et cliquez sur **Ajouter au panier**. Vous pouvez choisir de continuer avec votre sélection de produit ou aller à **votre panier**.
- Le contenu de votre panier s'affiche sur le côté droit de l'écran vous permettant de voir à tout moment vos produits choisis.

Une fois votre sélection de produits terminée, cliquez sur **Aller au panier** afin de visualiser vos produits. Vous pouvez choisir de supprimer les produits dont vous n'avez plus besoin.

Vous avez la possibilité de choisir l'option Bureau Services (qui occasionnera des frais supplémentaires par candidat) pour que notre équipe de Bureau Services se charge de gérer votre projet.

Si vous êtes satisfait de votre sélection, cliquez sur **Continuer** pour entrer les détails de votre projet.

Vous aurez besoin de :

- Créer un nom de projet
- Sélectionner les groupes de comparaison
- Indiquez la date d'échéance que vous souhaitez définir pour les candidats
- Choisir des courriers de relances ou de rappel
- Indiquez les destinataires de rapport

Au cours de ce processus, vous pouvez cliquer sur l'icône  $\circled{2}$  pour recevoir de plus amples informations et conseils sur chaque section.

Cliquez sur **Continuer** pour entrer les informations de vos candidats et de nouveau pour personnaliser les e-mails du projet. La dernière page affiche le résumé de votre projet et le prix total à payer TTC (si applicable).

**Carl College** 

Résumé du projet

### **Modification des informations au cours de la mise en place du projet**

Si vous souhaitez à ce stade apporter des modifications à votre projet, veuillez cliquer sur la section appropriée et mettre à jour les informations. Il faudra noter que ces modifications devront être apportées avant de terminer le processus de paiement.

**Example 2018** Courriers électroniques du projet

**Une fois la commande reçue, le système crée automatiquement vos évaluations et envoie les emails d'invitation à vos candidats. Aucune modification des évaluations n'est envisageable après cette étape.**

Vous aurez la possibilité d'ajouter des produits supplémentaires à un projet déjà existant si vous souhaitez inviter un candidat à effectuer d'autres évaluations. Vous pouvez également ajouter des rapports supplémentaires pour les produits que vous avez choisis - ces rapports seront générés immédiatement si votre candidat a déjà terminé son test.

## **Gestion de projets existants**

Veuillez choisir l'option **Mon SHL** et sélectionnez **Mes projets** pour :

- Le suivi des candidats (test en cours ou terminé)
- Mettre à jour leurs informations

Informations détaillées du projet

- Renvoyer les emails
- accéder aux résultats et rapports
- Ajouter des produits ou des rapports supplémentaires
- Faire passer Les candidats passer à l'étape d'évaluation supervisée (pour évaluation comportant plusieurs étapes)
- Dupliquer une commande existante pour y rajouter d'autres candidats

**Veuillez noter que tous les projets, produits et rapports additionnels ne peuvent qu'être commandés par vous ou votre personnel car SHL ne peut pas passer de commandes dans le système pour vous.**

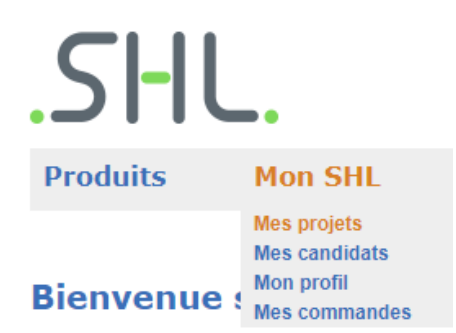

Pour mettre à jour vos informations personnelles, veuillez sélectionner **Mon profil**.

Nous vous invitons à visiter **[Aide libre-service](https://support.shl.com/Kb_Home?l=fr&p=&pt=&lg=&cg=)** pour voir une liste complète des FAQs (Foire aux questions) et faire des recherches dans notre base de données afin de recevoir des conseils sur des sujets spécifiques.